# **CDOT - Accessing Colorado Statewide Aerial Imagery From The Vexcel Portal**

The purpose of this workflow is to describe the steps used to access imagery and download GeoTIFF data from the Vexcel Portal then use this data in OpenRoads Designer. This includes assigning the proper geographic coordinate system to the DGN file that will reference the imagery data.

**Important!:** Please visit the [Colorado Statewide Aerial Imagery User Guide](https://docs.google.com/document/d/1G8VPgAhYlDg5PmOCfMz_274v-xsIz_BZgbw_rsIMeRE/edit?pli=1#heading=h.pwitfk3qffp9) for information on access and usage policies, specifications, and other information about the Vexcel Portal.

## **Creating An Account**

1. In order to access the imagery, users will need to attend one of our statewide imagery training sessions or a weekly drop-in session. The calendar for upcoming training can be found on the [OIT-GIS page of our website.](https://geodata.colorado.gov/pages/resources#Trainings) Once users attend the training and fill out the Acceptable Use Agreement form, they will receive an email from Vexcel to set up an account.

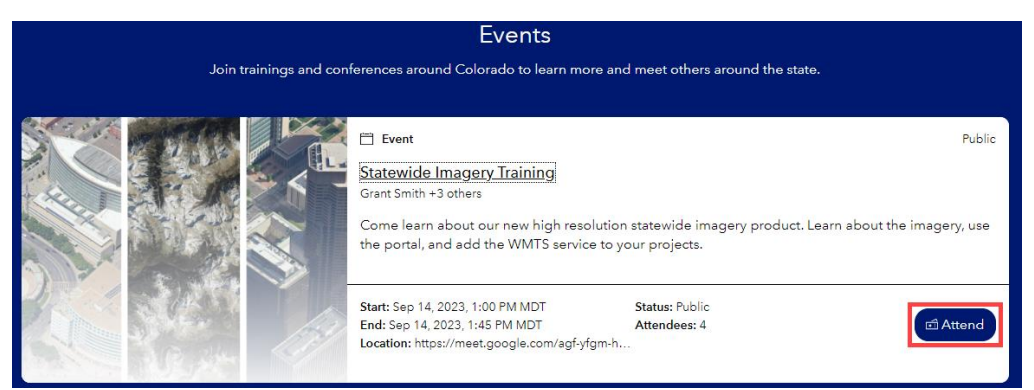

2. On page 6 of the [Colorado Statewide Aerial Imagery User Guide](https://docs.google.com/document/d/1G8VPgAhYlDg5PmOCfMz_274v-xsIz_BZgbw_rsIMeRE/edit?pli=1#heading=h.pwitfk3qffp9) is a link to the "Acceptable Use Agreement". **Left Click** the link and complete the form.

## Use Policy This section will outline key considerations pertaining to the approved use of the Vexcel imagery. This imagery is part of a three year trial service, allowing for access until Spring 2026. Data Access . High-performing Web Map Tile Streaming (WMTS) service that can be viewed directly in GIS, CAD, and remote sensing software • Vexcel Image Services for ArcGIS that will allow imagery analysis using Esri® software . Online map viewer to explore different years of data and download georeferenced images locally • Available to all local and state governments including MPOs and their consultants Acceptable Use Policy Acceptable Use Agreement To use this imagery service, you must comply with the following conditions by filling oun this form. This short form includes questions about a user's name, email, organization name, and intended use of the imagery. By submitting the form, users consent to the terms and conditions below.

3. You will receive an email from [support@vexcelgroup.com](mailto:support@vexcelgroup.com) that will invite you to create an account. **Left Click** the '**Activate account**' button.

## **Using the Vexcel Portal to Obtain GeoTIFF Images**

An in-depth guide for using the Vexcel Portal can be found in the [Colorado Statewide Aerial](https://docs.google.com/document/d/1G8VPgAhYlDg5PmOCfMz_274v-xsIz_BZgbw_rsIMeRE/edit?pli=1#heading=h.pwitfk3qffp9)  [Imagery User Guide](https://docs.google.com/document/d/1G8VPgAhYlDg5PmOCfMz_274v-xsIz_BZgbw_rsIMeRE/edit?pli=1#heading=h.pwitfk3qffp9) in the section *Navigating the Vexcel Portal* (page 9). The steps below are a "quick start" for downloading GeoTIFF images.

- 1. Open the **[Vexcel Portal](https://app.vexcelgroup.com/#/app/home)** in a web browser and **Sign In**.
- 2. Zoom in on the project area in the Vexcel Portal. You can use the search bar to locate your project area.
- 3. Refer to the the [Colorado Statewide Aerial Imagery User Guide](https://docs.google.com/document/d/1G8VPgAhYlDg5PmOCfMz_274v-xsIz_BZgbw_rsIMeRE/edit?pli=1#heading=h.pwitfk3qffp9) in the section *Export GeoTIFF* section (page 21) for downloading the GeoTIFF images.

**Note:** The maximum size for a single image is 1024 tiles. If a larger area is selected, you are given the option to download multiple images.

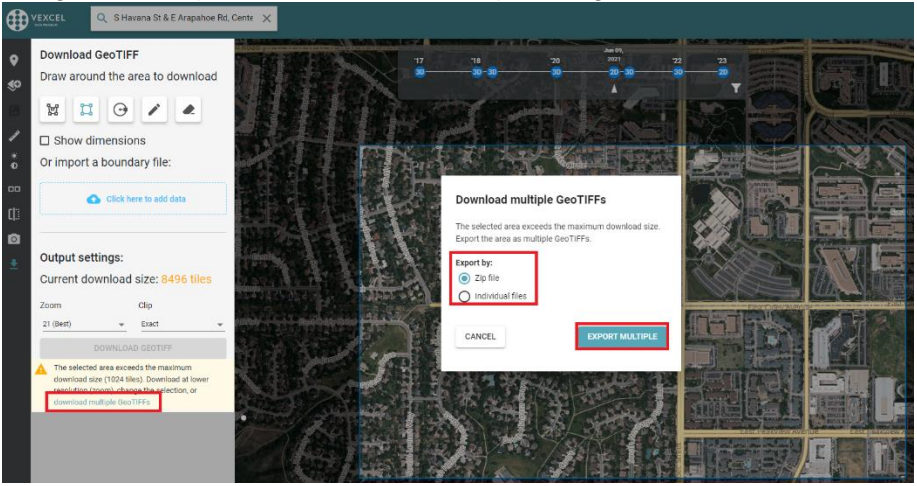

#### **Using GeoTIFF Images in OpenRoads Designer**

Once the image(s) is downloaded it can be attached to an OpenRoads Designer DGN file. It is the "best practice" to attach the imagery to a blank DGN file that has the appropriate geographic coordinate system for the images. This DGN file is then referenced to project data DGN files that use the project geographic coordinate system.

- 1. Launch ORD.
- 2. Create a new **2D DGN** file. In this example the new file is named *24115\_Vexcel\_Aerial.dgn*.

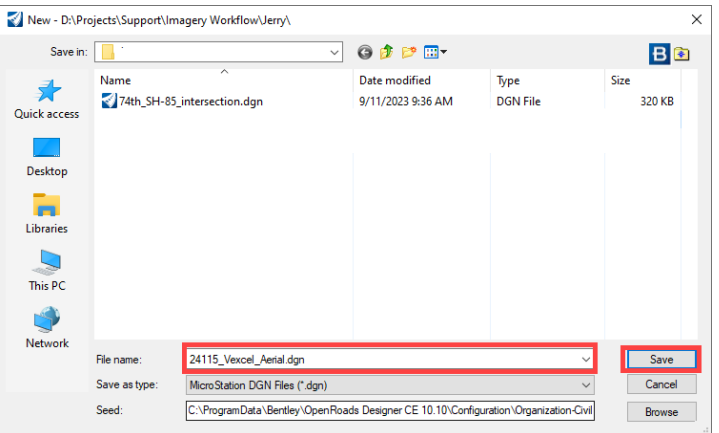

3. The geographic coordinate system for the imagery can be found by

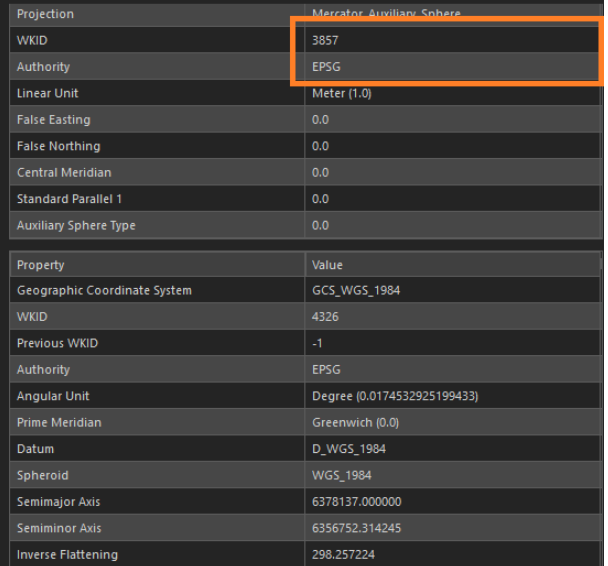

4. Go to **Ribbon > Utilities tab > Geographic group > Coordinate Systems**. This displays the *Geographic Coordinate System* dialog box.<br>
File Home View Annotate Attach Analyze Curves Constraints Utilities Drawing Aids Content Mesh Collaborate CDOT Help

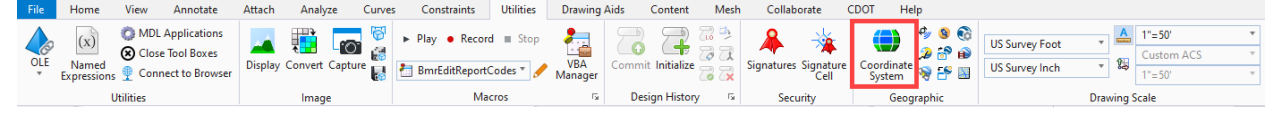

5. In the *Geographic Coordinate System* dialog box, select the **From Library** icon.

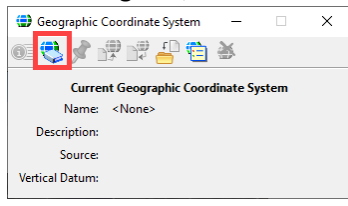

- 6. When the *Select Geographic Coordinate System* dialog appears, select the **Search** tab.
- 7. In the **Search Text** field, enter **EPSG 3857** and toggle on the **All Words** radio button. The **EPSG 3857** coordinate system is used for all Vexcel imagery.
- 8. Left click the desired coordinate system for the image being added and Left click the OK button.
- 9. The selected coordinate system is attached to the DGN file.

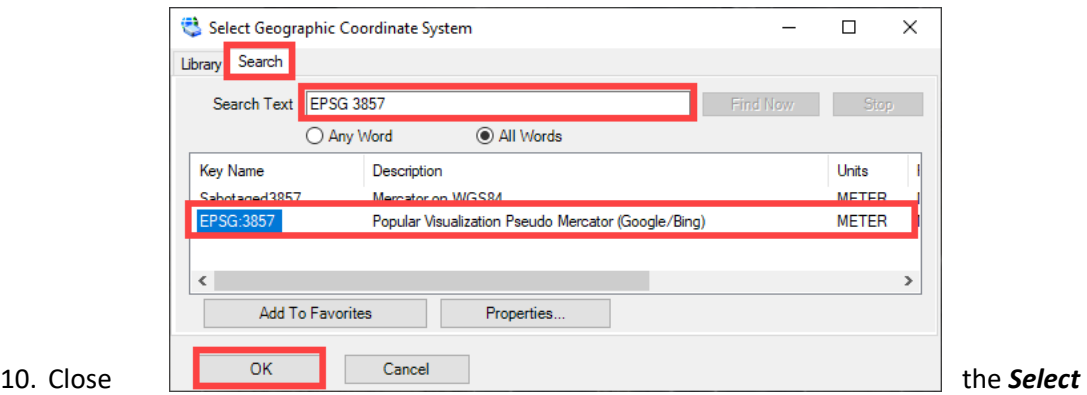

*Geographic Coordinate System* dialog box.

11. Set the *Active Level* to **DRAFT\_Image**.

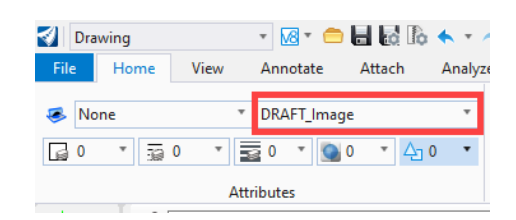

12. Open the *Raster Manager* and select **File > Attach > Raster**.

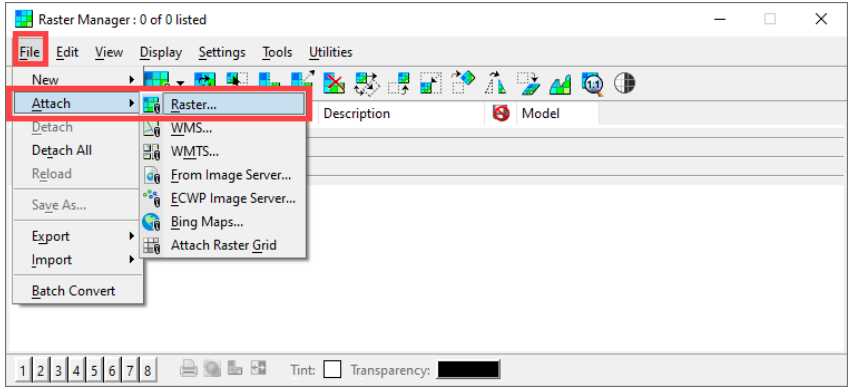

- 13. Navigate to the folder containing the image(s) and highlight the desired file(s).
- 14. Set the check boxes as shown below.
- 15. **Left Click** the **OK** button. This displays the **Raster Attachment Options** dialog box.

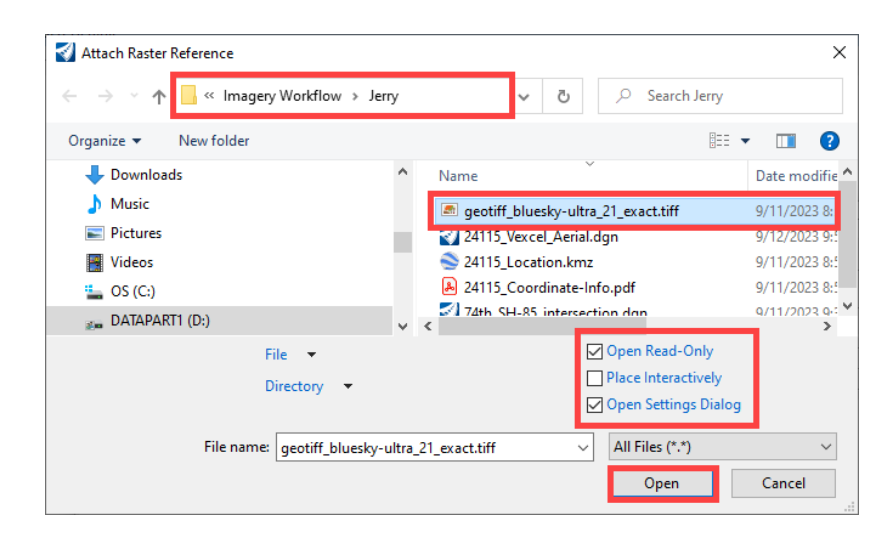

- 16. In the **Raster Attachment Options** dialog box, verify that the Geo Priority is set to Attachment.
- 17. Set the views for the image to display in as desired.
- 18. **Left Click** the **Attach** button to complete the process.

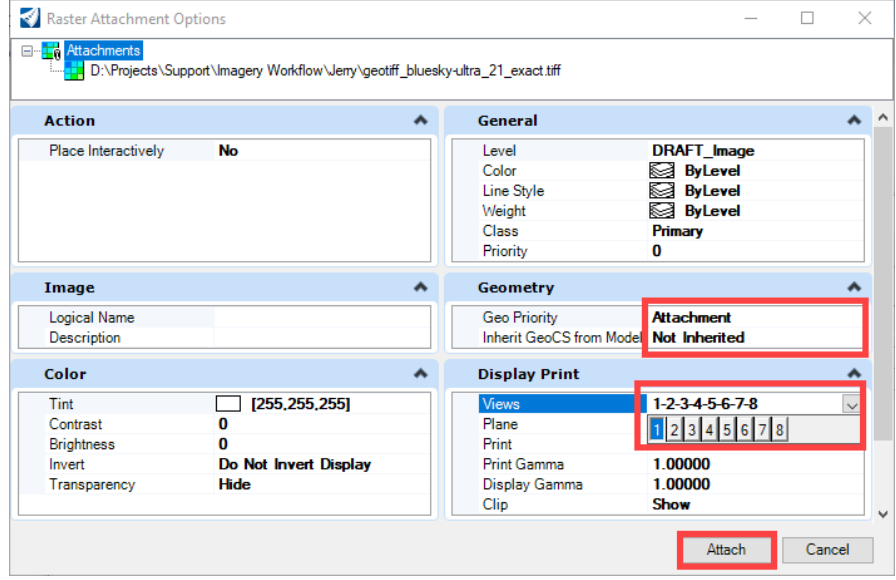

#### **Attaching the Image DGN File to a Project Data DGN File**

Once the image DGN file has been properly set up, it can be attached to your project data DGN files.

- 1. Open the desired project data DGN file.
- 2. Verify that the project coordinate system has been assigned to the file.

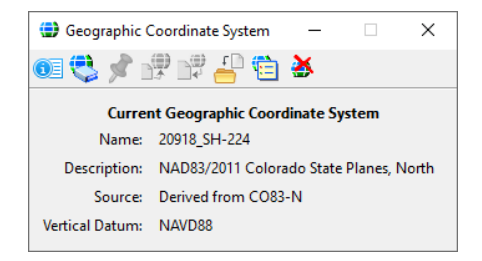

- 3. Open the **References** dialog box.
- 4. Select **Attach Reference**.

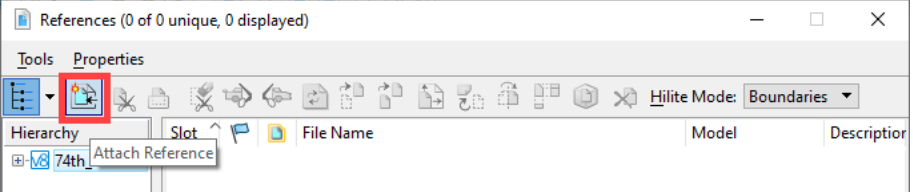

- 5. In the **Attach Reference** dialog box, navigate to the folder containing the imagery DGN file.
- 6. Highlight the desired file.
- 7. Set the *Attachment Method* to **Geographic – Reprojected**.
- 8. Left Click the Open Button to complete the attachment process.

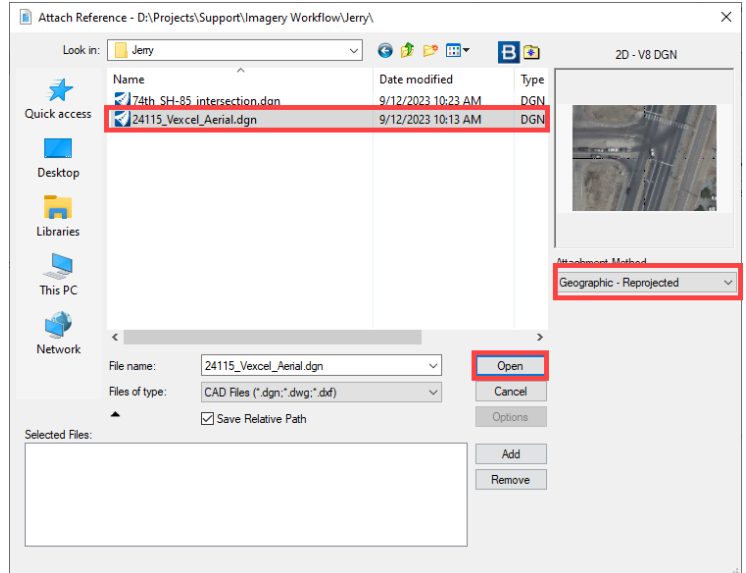

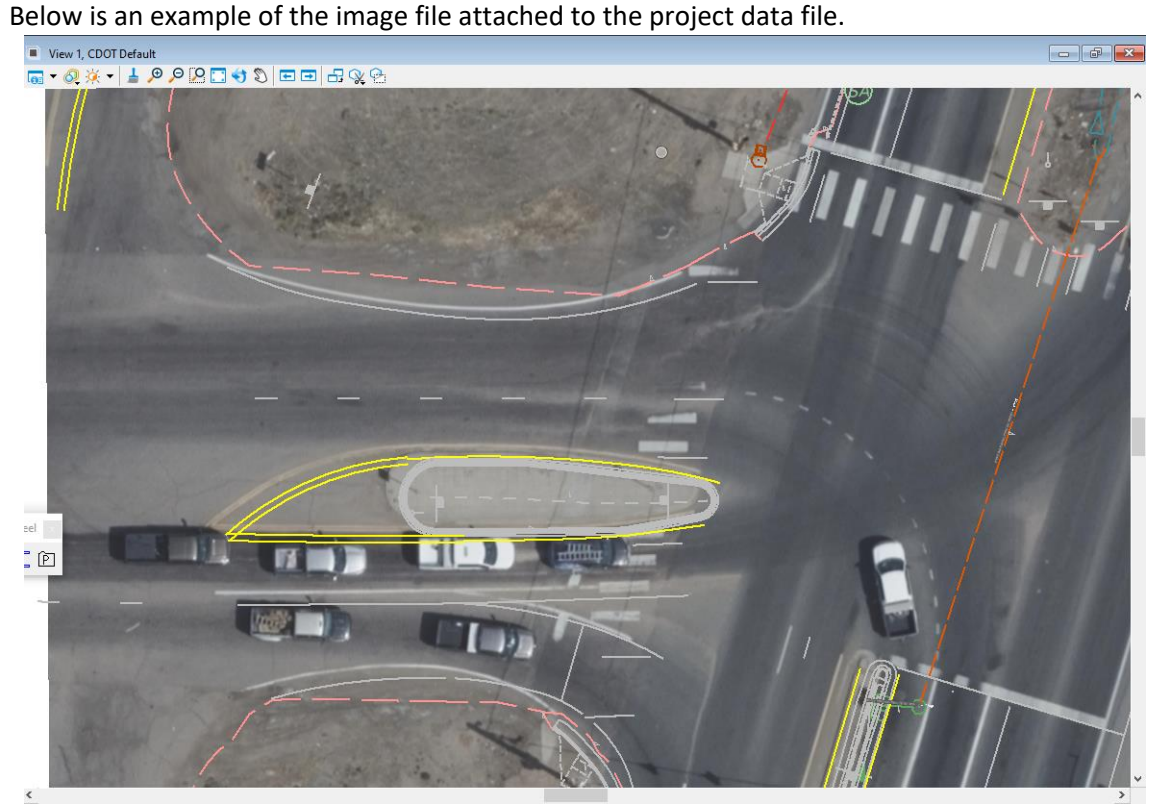

**Note:** As of the time of this writing, there is a known issue with the imagery not aligning properly. CDOT is aware of this issue and are working with Vexcel to correct it.